## 海外申请护照在线预约指南(图解)

一、预约准备

1. 请确保电脑安装 Internet Explorer (IE) 浏览器,其他浏览 器登陆预约网站无法完成预约。IE 浏览器为 Windows 操作系统自带。

2. 准备数码照片。请用图像处理软件如"光影魔术手"或"美图 秀秀"等,将数码照片提前修改好,符合规定的数码照片文件大小在 30K 至 80K 之间。(注:如你没有任何关于照片处理的知识,请跳过 此部分。不上传电子照片不影响预约。)

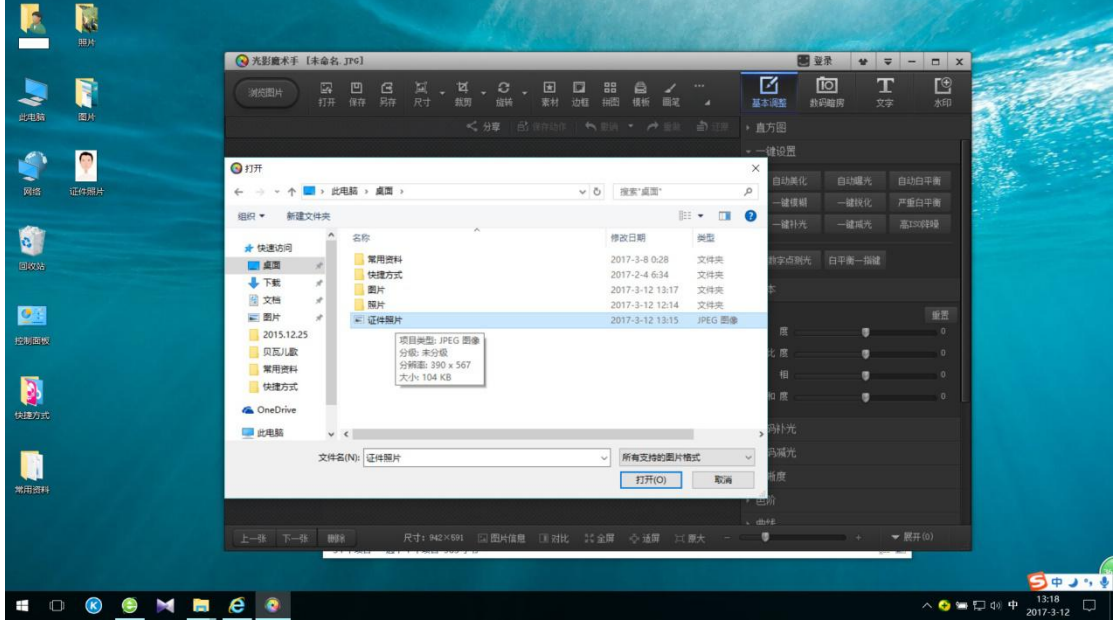

以"光影魔术手"为例。用该软件打开所需处理的"证件照片"。

然后点击"另存为",在弹出的对话框框中,点击"修改大小", 通过拖动"文件质量"下的百分比,将照片调整到 30K 至 80K 之间, 然后点击"保存"即可。

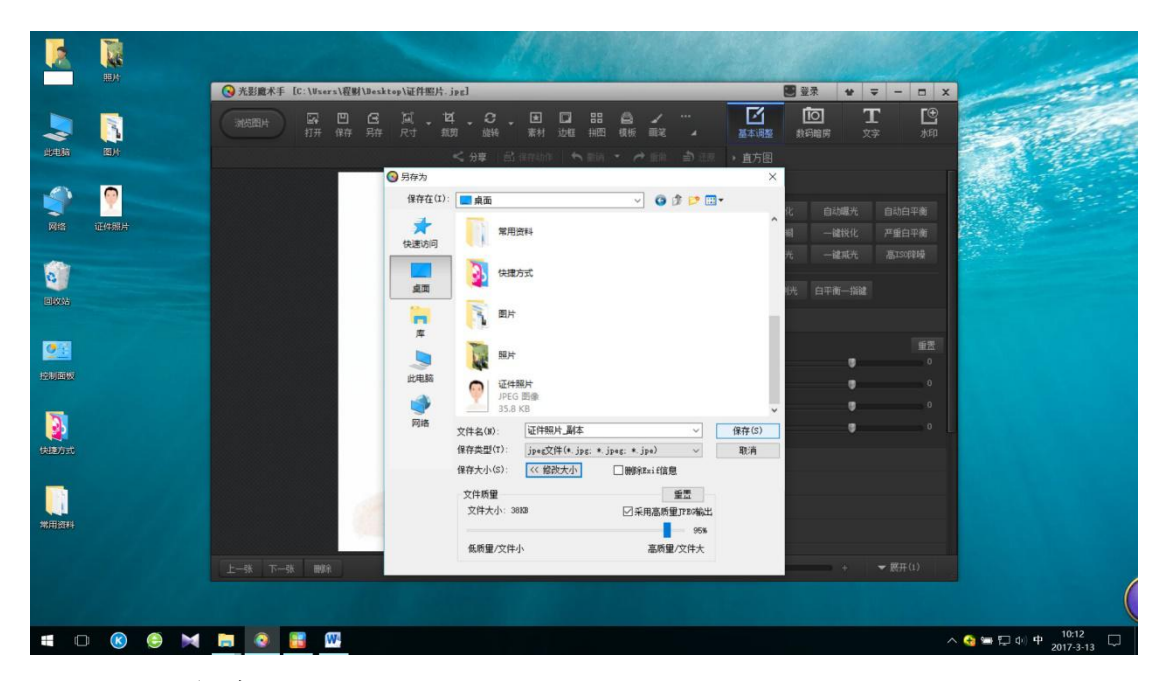

二、网站登陆

1.在计算机上找到并打开 Internet Explorer 浏览器。请注意不 要选择任何其他浏览器,包括与其图标设计接近的 Microsoft Edge 浏览器。

2.在地址栏输入网址 ppt.mfa.gov.cn,按"enter"键进入["海](http://ppt.mfa.gov.cn/appo/) [外申请护照在线预约](http://ppt.mfa.gov.cn/appo/)"的网站,如下图所示。

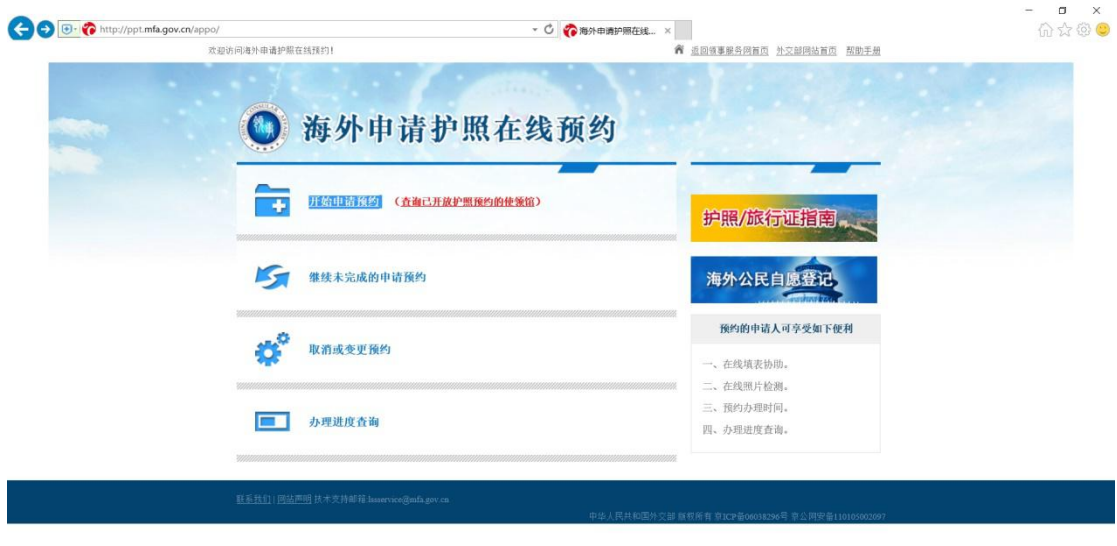

三、开始申请预约

 $\left($ 

1.点击"开始申请预约"栏,进入【相关说明】页面。在认真阅 读完后,勾选"我已阅读并同意上述内容",点击"下一步"。

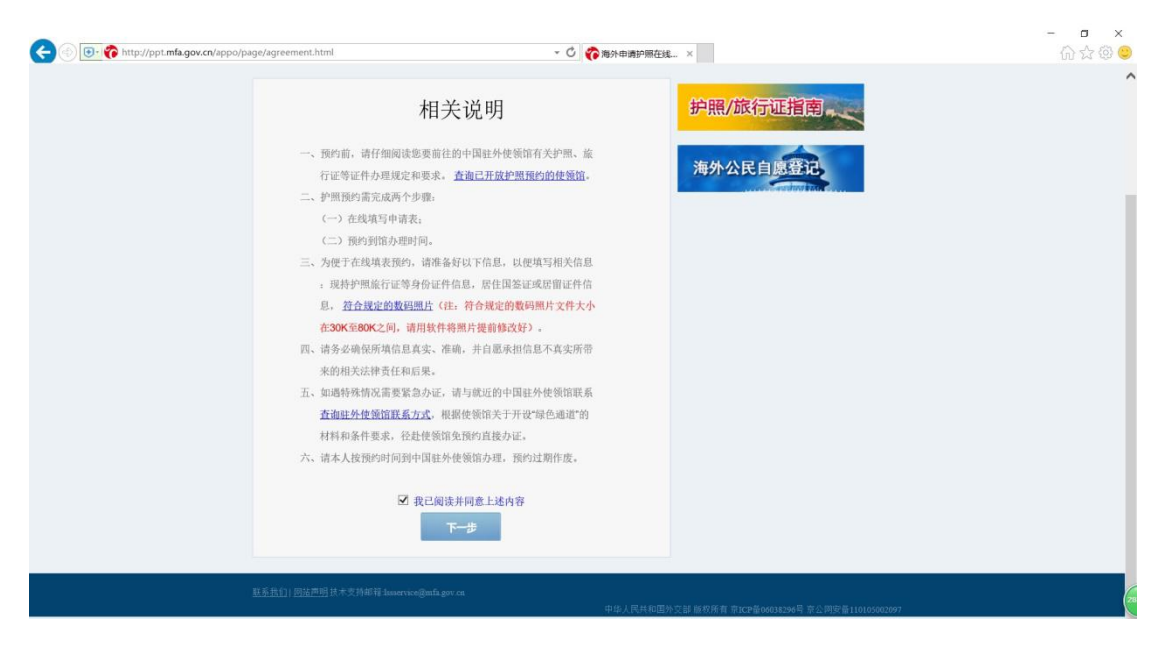

2.进入【选择使领馆】页面后,请点击文本框从下拉列表中选择 对应的信息。

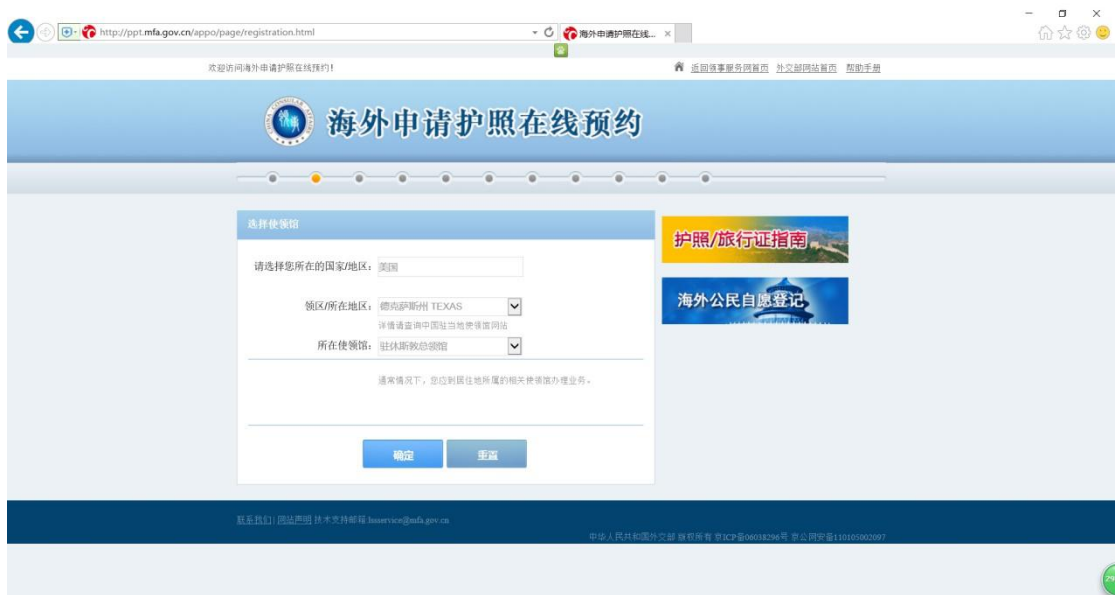

点击"确定"后,系统会自动生成一个档案号;接下来请选择一 个提示问题,设置相应的问题答案,并且填写你的电子邮箱。

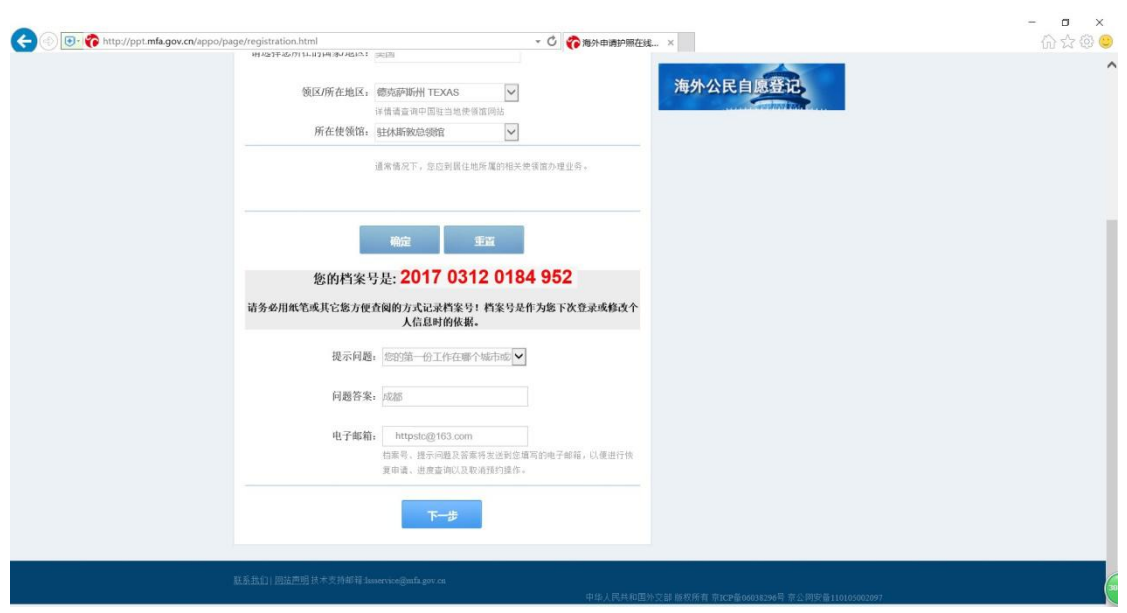

请务必记录好档案号、提示问题及问题答案。这是你后续再次登 录系统进行必要操作(如修改预约时间或重新打印申请表)的唯一凭 证,如丢失,系统无帮助找回功能。记录好后,请点击"下一步"。

3.进入【中华人民共和国护照/旅行证申请基本信息-1】页面, 填写好相关"个人信息"并根据实际勾选好"现持证件情况"后,点 击"下一步"。

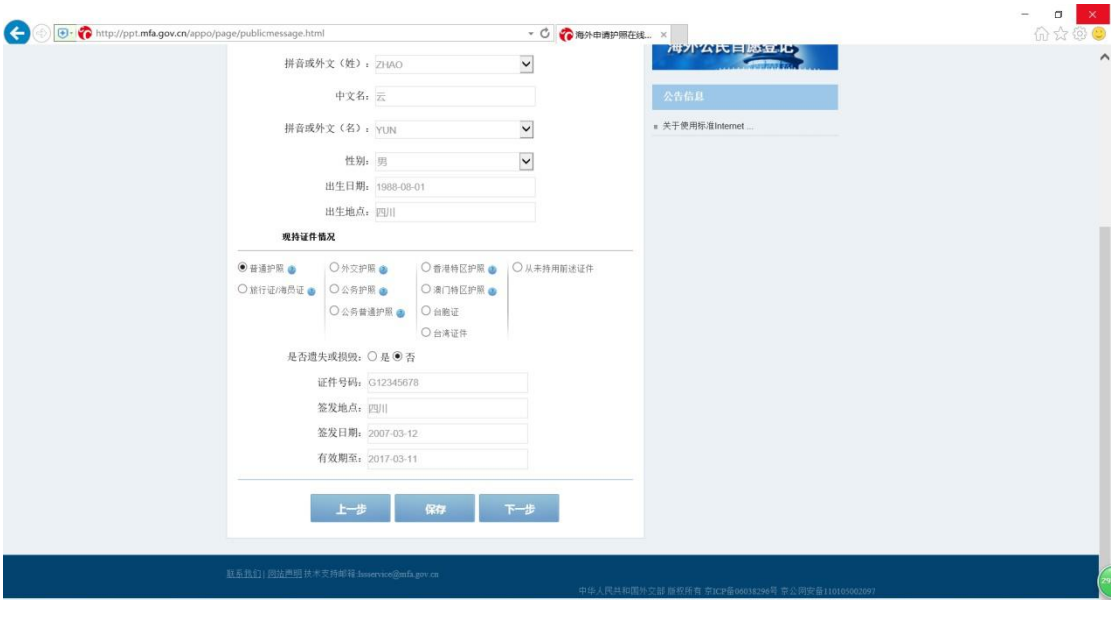

4.进入【中华人民共和国护照/旅行证申请基本信息-2】页面,

填写好相关"住址及居留"信息后,点击"下一步"。

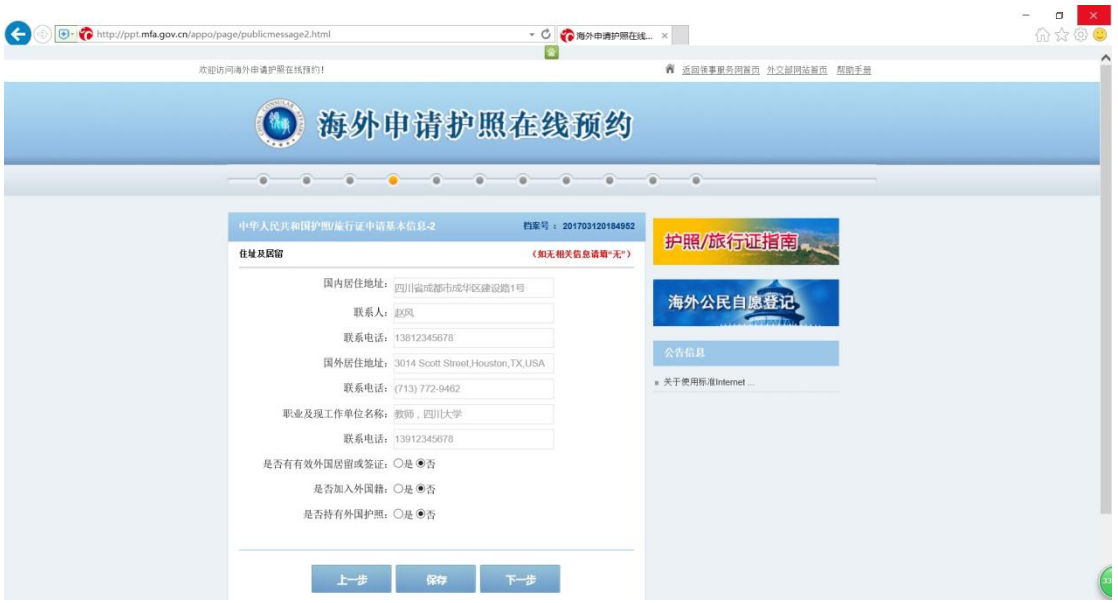

5. 进入【照片上传】页面,点击"上传照片",在计算机上找到 申请人符合规定的照片,点击"打开"自动上传。

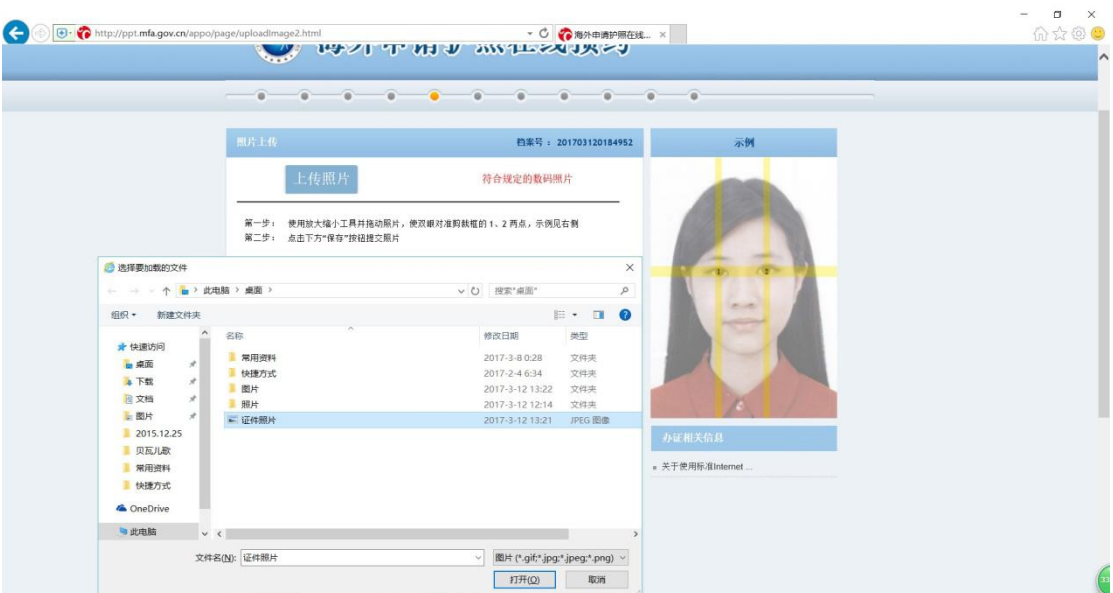

上传成功后,按照要求将照片缩放到合适的大小,拖动到合适的 位置,点击"保存"。

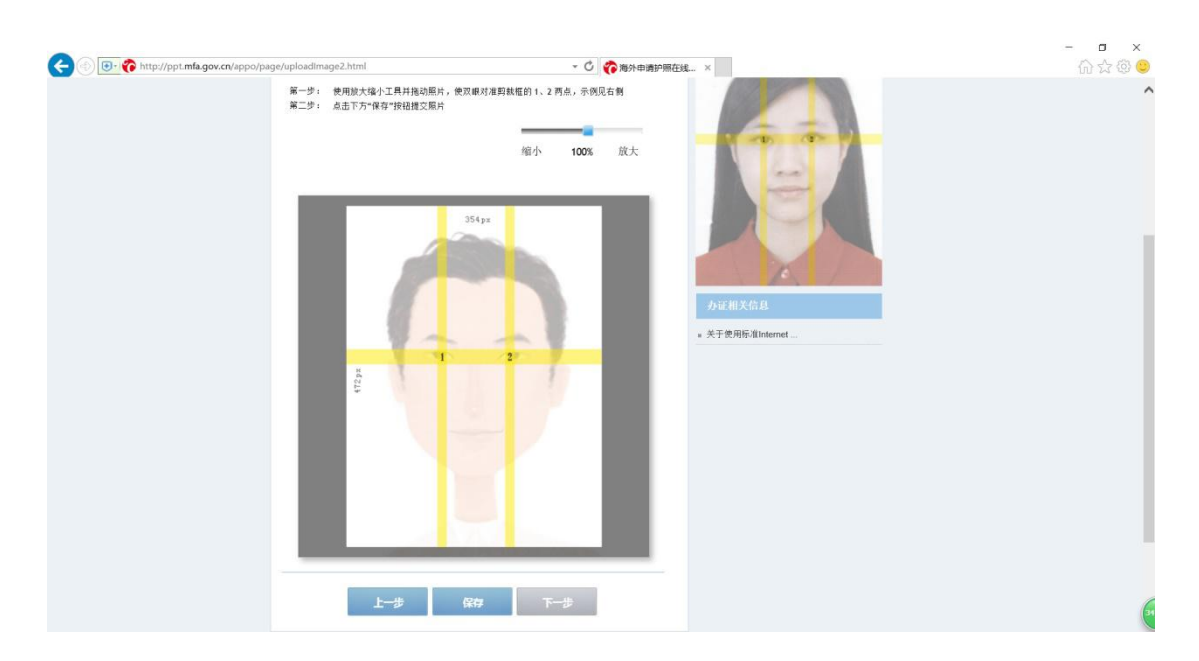

提示照片保存成功后,点击"确定",再点击"下一步"。

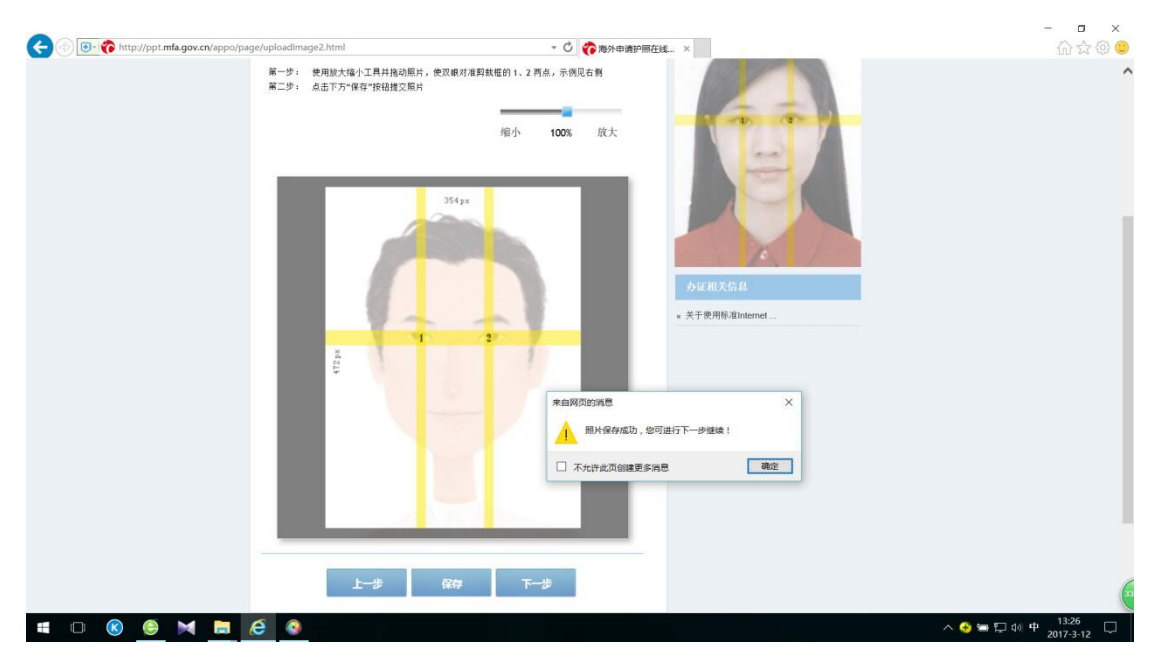

请注意:无论你是否上传照片或者上传的照片是否通过检测,你 依然可以进入到下一步,继续完成预约;即使照片通过检测,你也需 要在递交申请时带至少 2 张照片交给领事。

6.进入【中华人民共和国护照/旅行证申请事项】页面,选择所

## 需的申请事项后,点击"下一步"。

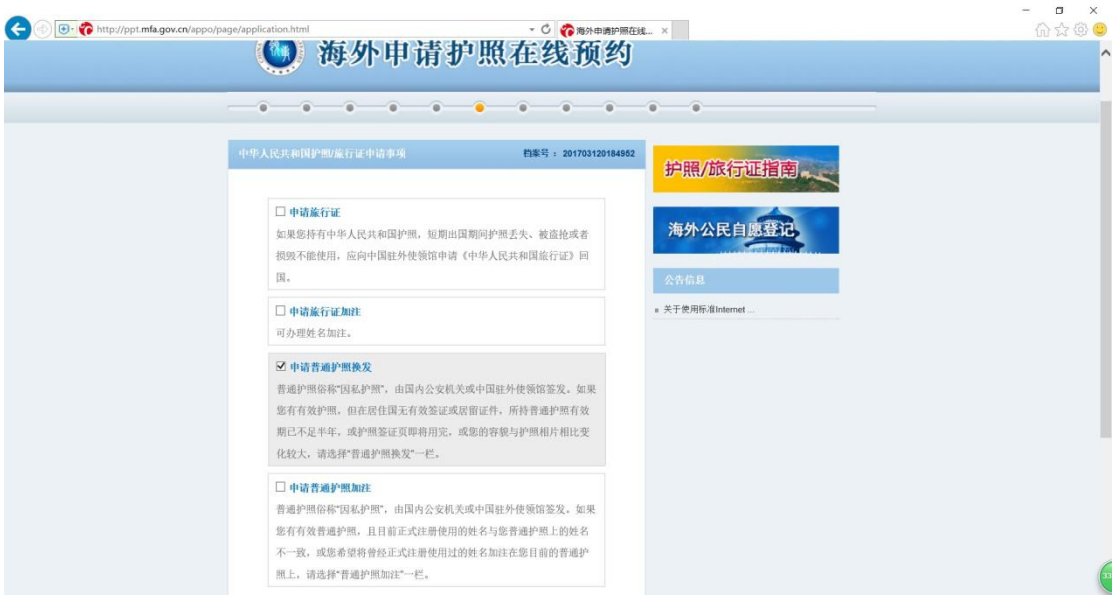

7.进入【中华人民共和国护照/旅行证申请附表信息】页面,填

写好"附表信息"后,点击"下一步"。

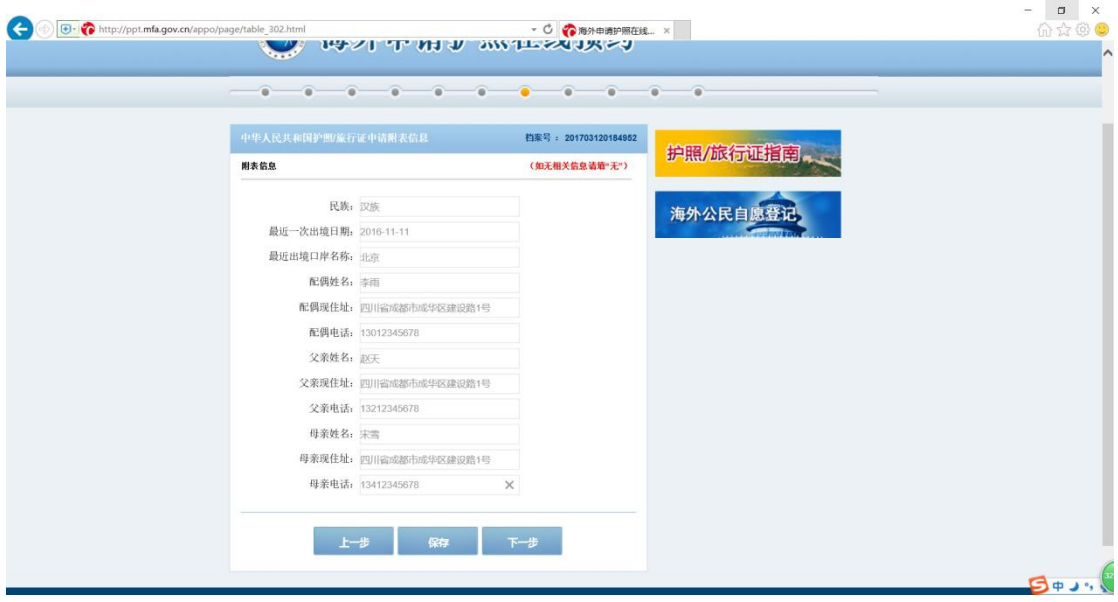

8.进入【中华人民共和国护照/旅行证申请信息预览】页面,并 仔细核对各类信息。

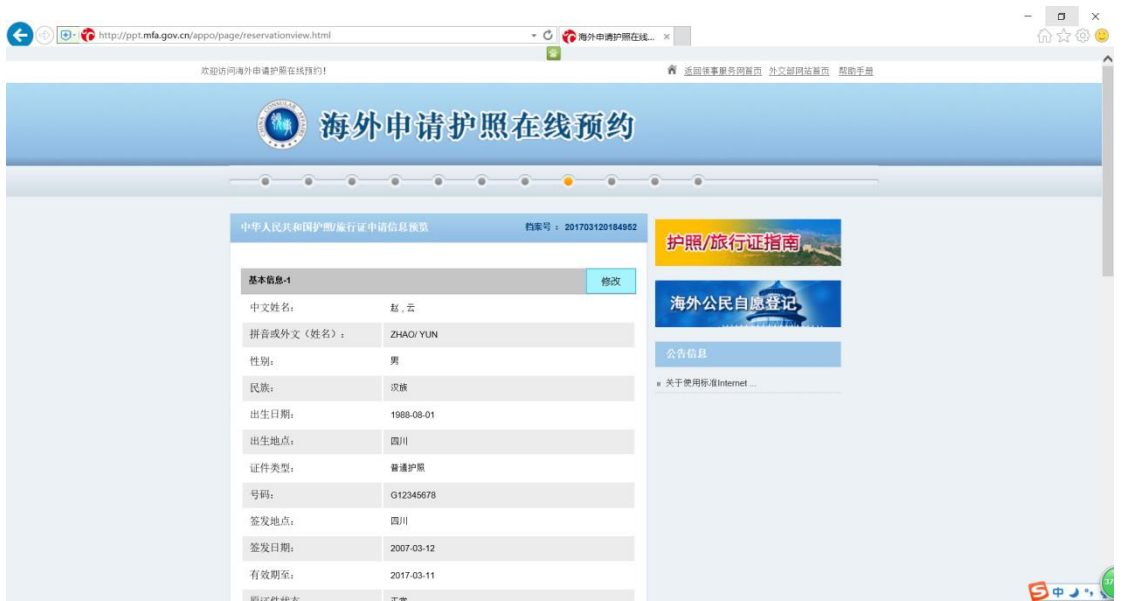

若核对有误,请点击"修改";若核对无误,请点击"下一步"。

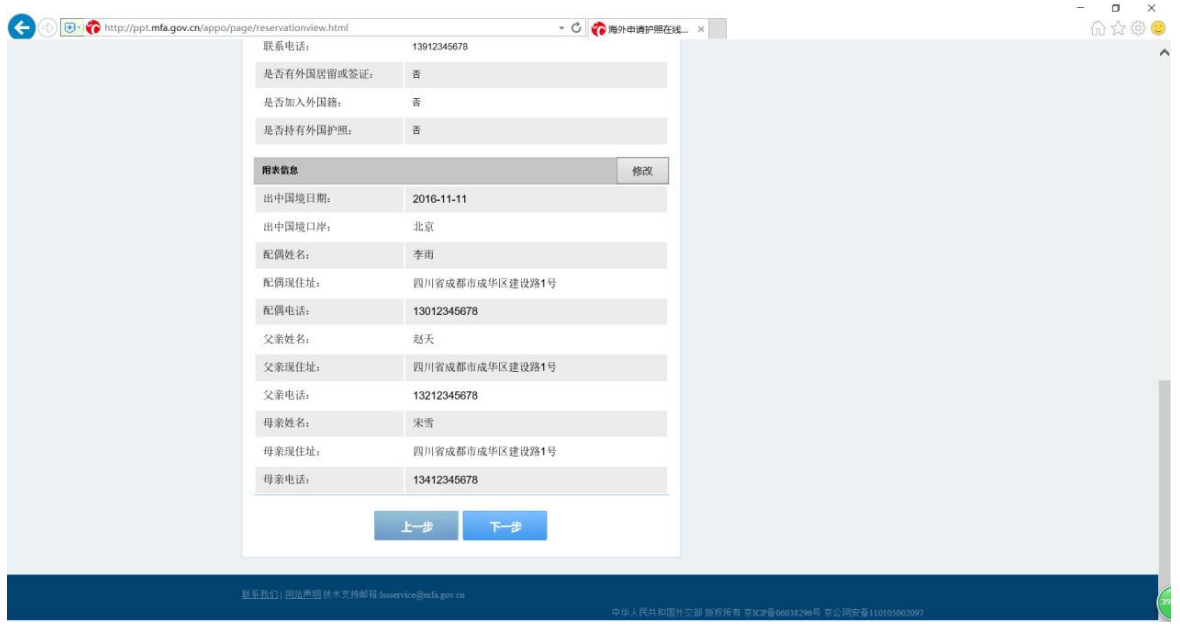

注意:如果你填写的信息出现错误,且无法返回更改,可在与领事见 面时做出说明,用笔在打印出来的申请表上修改。

9.进入【照片检测结果信息】页面,若未通过检测,可重新上传; 若已通过检测,请点击"下一步"。

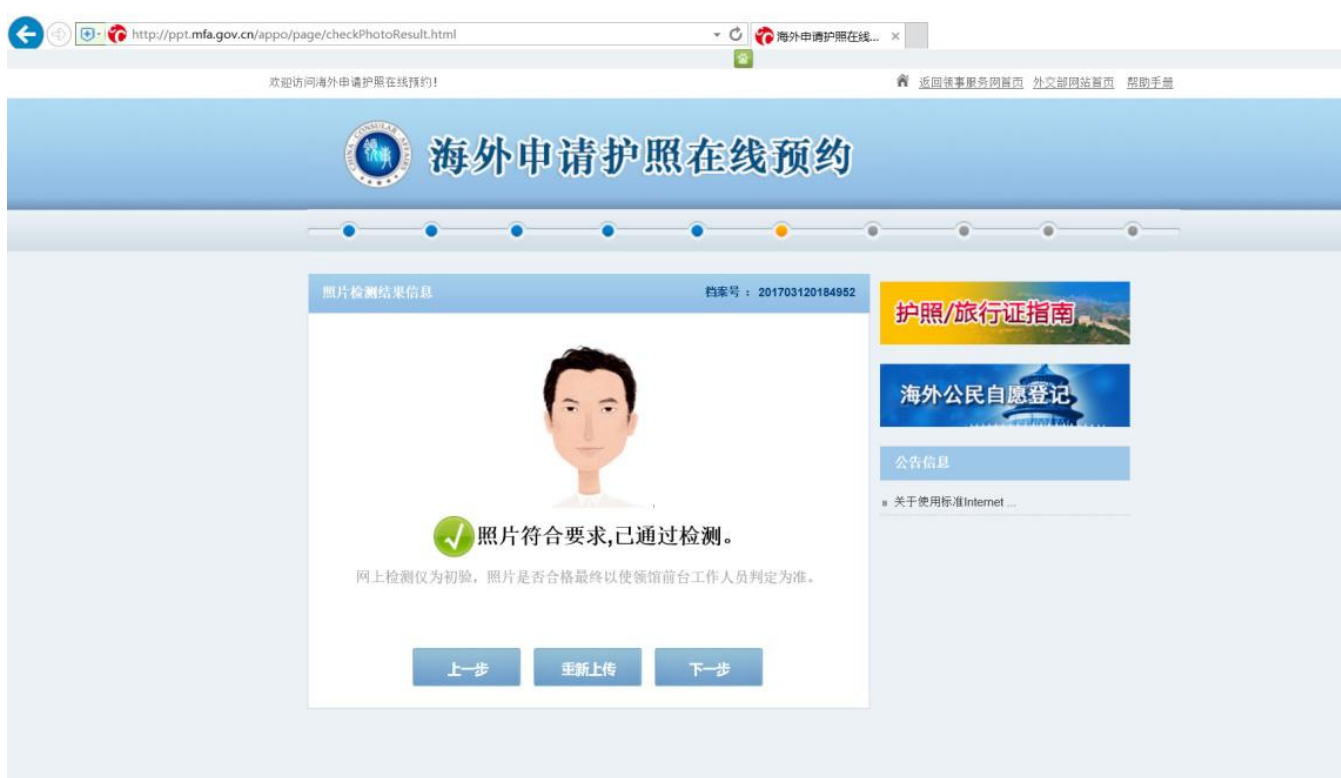

10.进入【申请表信息确认】页面,若无问题,请勾选"我确定 申请表信息全部属实"后,点击"进入预约"。

注意:如果你填写的信息出现错误,且无法返回更改,可在与领 事见面时做出说明,用笔在打印出来的申请表上修改。

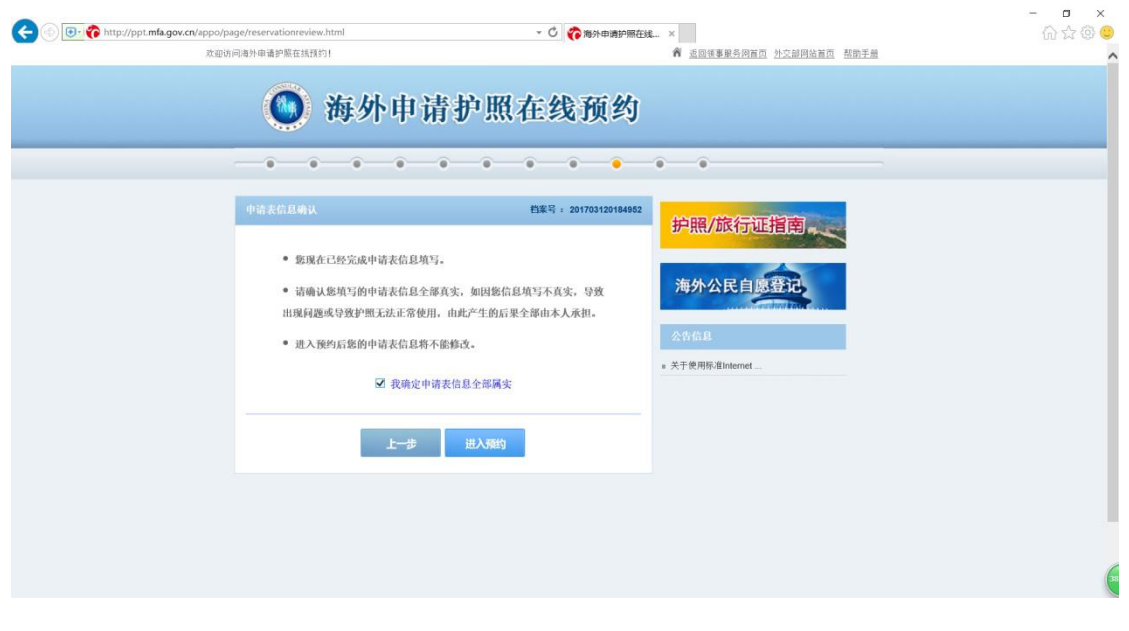

11.进入【选择预约时间】页面,仅蓝色标记的时间段是可选择

预约的。

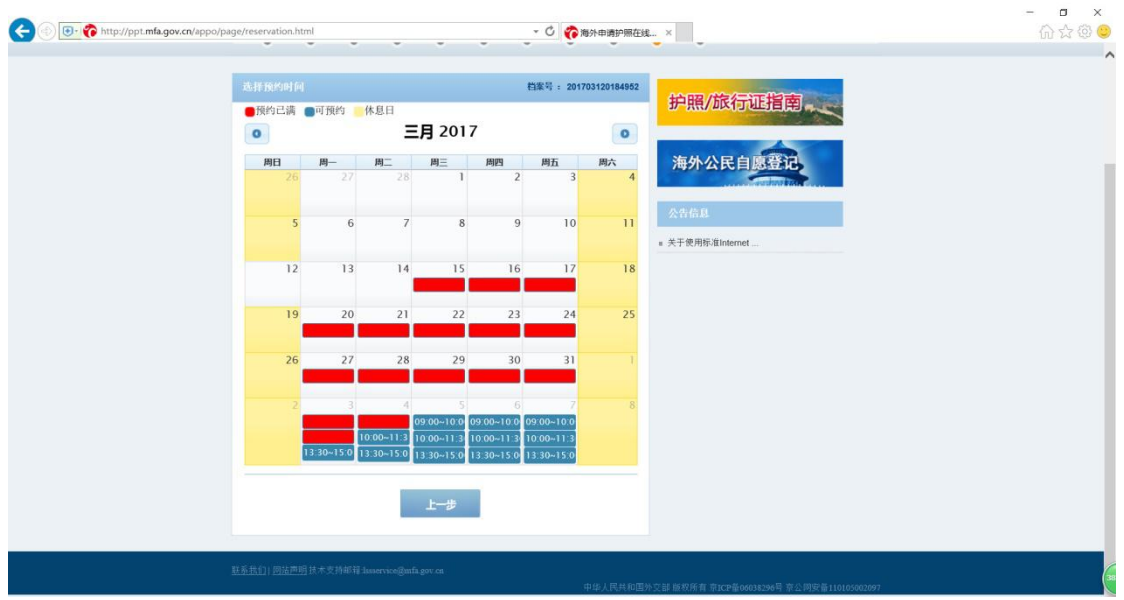

选择点击可预约的时间段后,弹出"预约信息确认"网页对话框,

输入正确的验证码后,请点击"确认"。

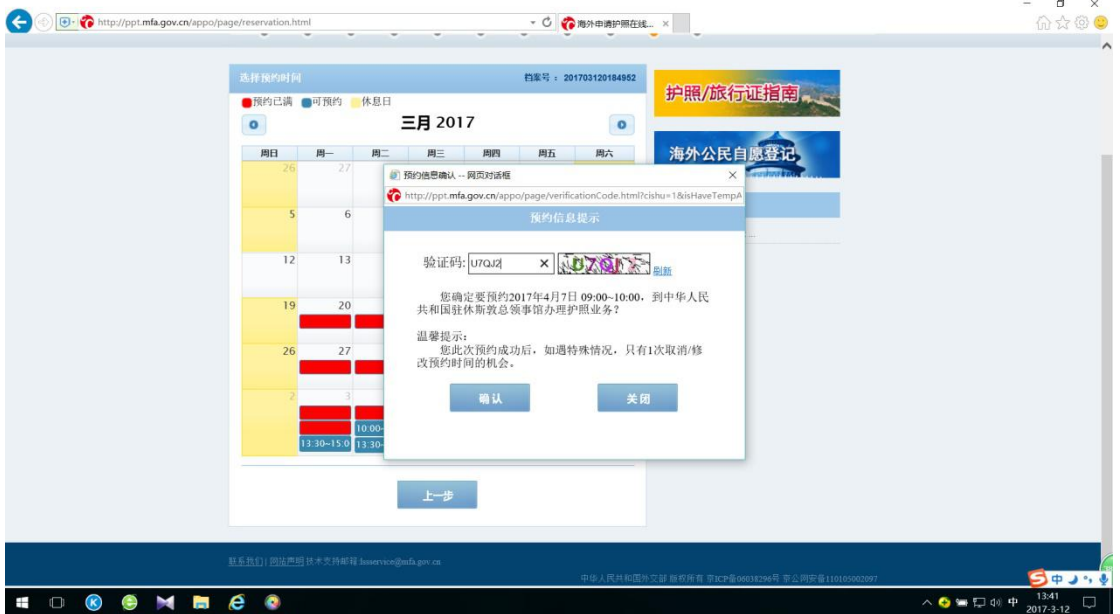

12.进入【预约成功】页面,显示预约号、预约时间等信息。

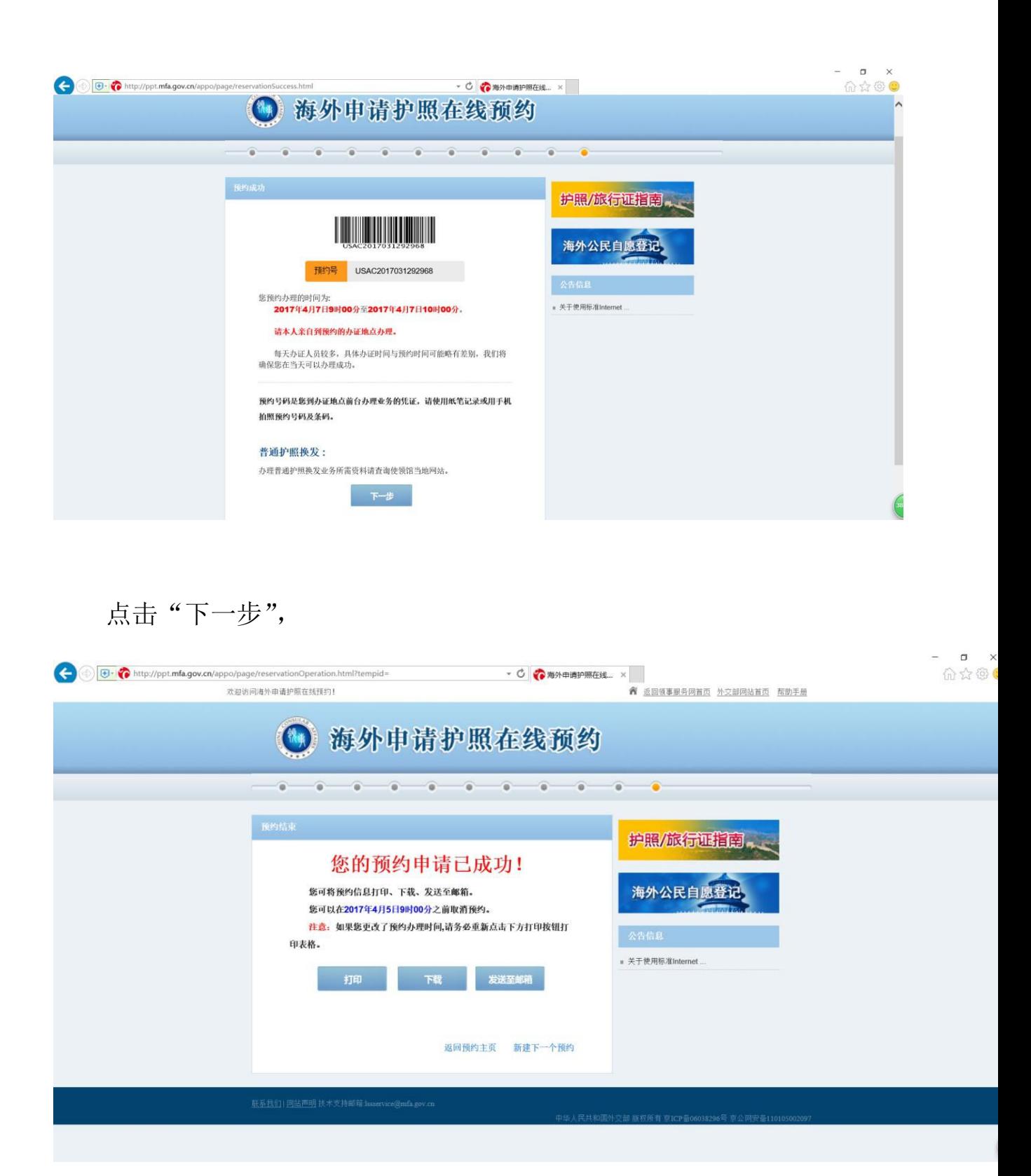

系统提示"预约申请已成功",你可选择将预约信息"打印"、"下 载"、"发送至邮箱"。建议你此时立即打印申请表,同时将其发送至 邮箱以备不时之需。之后,你就可以携带打印出来的申请表及其他材 料在所预约的时间段到对应的使领馆办理。

四、继续未完成的申请预约

若需要继续未完成的申请预约,可在进入网站【主页】后点击"继 续未完成的申请预约"栏,在正确输入档案号、验证问题、答案,点 击"提交"后,继续处理。

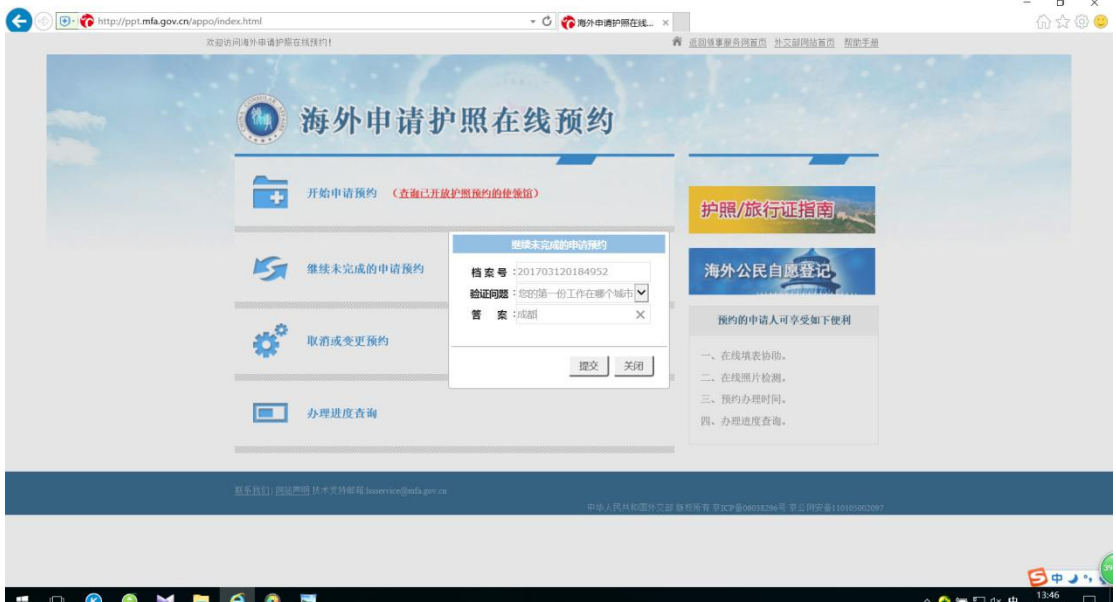

五、取消或变更预约

若需要取消或变更预约,可在进入网站【主页】后点击"取消或 变更预约"栏,在正确输入档案号、验证问题、答案,点击"提交" 后,取消预约或重新预约。

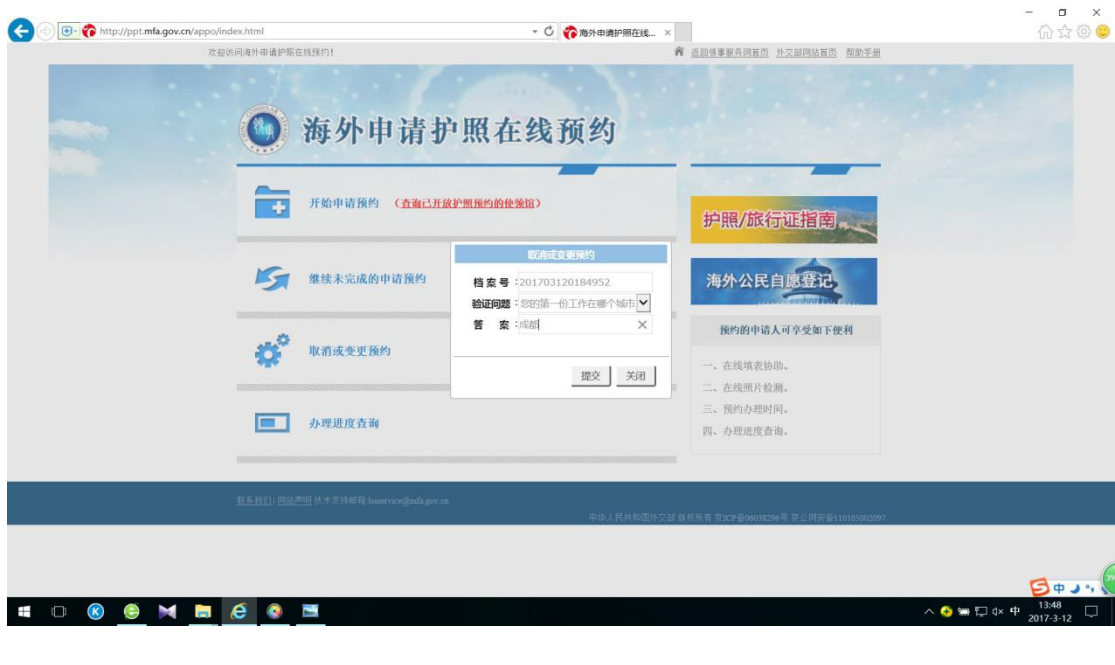

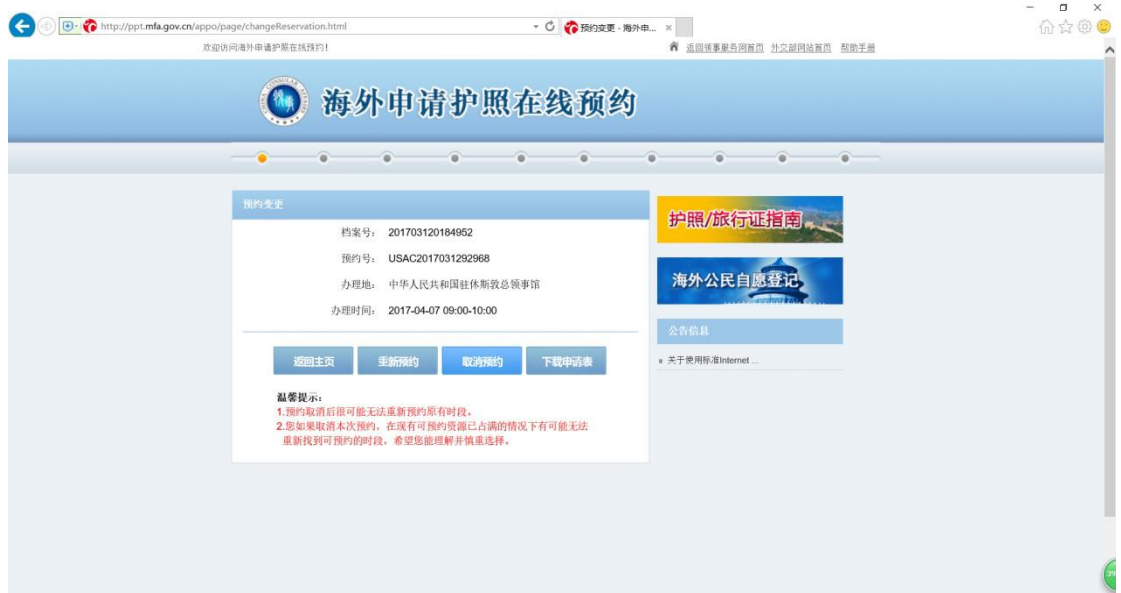

请注意:重新预约必须先取消预约。

六、办理进度查询

若需要查询办理进度,可在进入网站【主页】后点击"办理进度" 栏,通过正确输入档案号/预约号等相关信息,点击"提交"后,进 入【进度查询】页面,查询进度状态。

(请注意:如果输入领馆开具的取证单号查询,可能无法得到准

## - - x<br>Ax60  $\overrightarrow{C}$  (a) a completed  $\overrightarrow{a}$  and  $\overrightarrow{a}$  and  $\overrightarrow{a}$  and  $\overrightarrow{a}$  and  $\overrightarrow{a}$  and  $\overrightarrow{b}$  and  $\overrightarrow{b}$  and  $\overrightarrow{b}$  and  $\overrightarrow{b}$  and  $\overrightarrow{b}$  and  $\overrightarrow{b}$  and  $\overrightarrow{b}$  and  $\overrightarrow{b}$  and  $\overrightarrow{b}$  and  $\overrightarrow{b}$  and **O** *D* · *C* http://ppt.mfa.gov.cn/appo/ ,<br>欢迎访问海外申请护照在结预约! 4 海外申请护照在线预约 开 开始申请预约 (查询已开放护照预约的使领馆) 护照/旅行证指南 п **第一个 维线未完成的申请预约**<br>**查询方式:取证单号 基核号 预约号** 海外公民自愿登记 **档案号**:201703120184952 验证问题:您的第一份工作在哪个城市 预约的申请人可享受如下便利  $\phi^\circ$ 普 案:成都 取消或变更预约 、在线填表协助, 提交 关闭 二、在线照片检测。 、预约办理时间 ■ 办理进度查询 四、办理进度查询。 **SHOOD AND CO**  $\sim$  0  $\approx$  0  $\sim$  0  $\frac{1}{10}$ → D + http://ppt.mfa.gov.cn/appo/page/followup.html - C 2 进度查询 · 海外由... × ø 欢迎访问海外申请护照在线预约! ■ 返回领事服务网首页 外交部网站首页 帮助手册 ◎ 海外申请护照在线预约  $\widehat{\bullet}$  $\alpha-$ 护照/旅行证指南 进度状态: 受理中 中文姓名: 赵,云 海外公民自愿登记 英文姓名: ZHAO/ YUN 档案号: 201703120184952 预约号: USAC2017031292968 ■ 关于使用标准Internet 预约使领馆: 中华人民共和国驻休斯敦总领事馆 返回主页

确的进度信息,请以档案号或预约号查询为准。)

说明: 进度状态包括: 受理中、可取证、已取证等。"可取证"表示 你的证件已经制作完毕等待收费取证;"已取证"表示已经完成收费 操作,已经取走或寄出。

## 【结束】